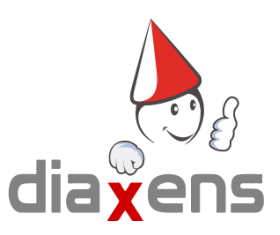

## Installer VAPS HE 5 RÉSEAU sur un poste personnel

Pour préparer vos tests de chez vous et les transférer sur une version **réseau** dans votre établissement. Il vous faut une version réseau modifiée sur votre poste personnel.

## **Vérification des versions**

Vous devez partir d'une nouvelle clé USB avec le VAPS HE 5 Réseau (fourni exclusivement par Diaxens). Et avoir la même version que celle du serveur de votre établissement (ex: 5.4.3).

A Install-VapsHe-5\_4\_3-Reseau.exe

Si votre clé USB n'a pas la même version, vous pouvez télécharger la version à cette adresse : <http://diaxens.com/logiciel/habilitation-electrique/vaps5/reseau.php> colonne Installateur (USB) et copier ce nouveau fichier sur votre clé USB. Si votre version n'est pas disponible au téléchargement, c'est donc à votre établissement de faire la mise à jour.

## **Installation**

Une fois que les versions sont les mêmes, vous pouvez lancer l'installation du VAPS HE 5 réseau sur votre poste personnel, directement sur la clé USB.

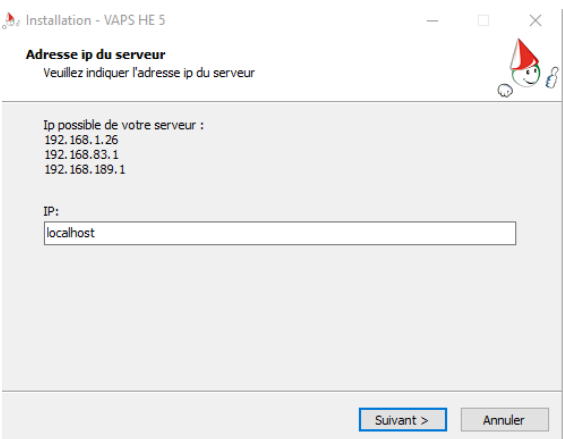

Lors de l'installation, le logiciel demande une adresse ip. Vous devez mettre : localhost

Une fois le logiciel installé, vous devez

1- télécharger ce fichier :

<http://diaxens.com/logiciel/habilitation-electrique/vaps5/scriptVapsReseauToMono.bat> - le placer dans le dossier d'installation du logiciel (par défaut : C://Diaxens/vaps-he-5/). - faire un clic droit > exécuter en tant qu'administrateur sur le fichier

[scriptVapsReseauToMono.bat](http://diaxens.com/logiciel/habilitation-electrique/vaps5/scriptVapsReseauToMono.bat)

- Renseigner la lettre du disque d'installation du logiciel

Si le logiciel est installé dans C (donc chemin par défaut) faites juste entré

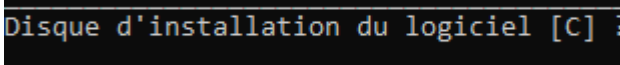

- Lancer le logiciel vaps

**Transférer vos tests de votre poste personnel à votre établissement**

Pour transférer vos tests, vous devez télécharger une sauvegarde sur votre poste personnel.

- Lancer le logiciel sur votre poste personnel
- se connecter en superviseur
- import/export
- sauvegarder
- copier la sauvegarde sur une clé USB
- copier la sauvegarde sur le serveur de l'établissement
- Lancer le logiciel sur votre serveur
- se connecter en superviseur
- import/export
- importer le fichier

**/!\ L'importation remplace les données précédentes, elles seront perdues**